# Chapter 1: Getting Started

### **Overview**

#### Introduction

This chapter explains how to configure your browser for the  $\mathbf{Qwest}$   $\mathbf{Control}^{\textcircled{\$}}$  system, as well as logging into and navigating in  $\mathbf{Qwest}$   $\mathbf{Control}$ .

#### In this Chapter

This chapter contains the following topics.

| Topic                             | See Page |
|-----------------------------------|----------|
| Overview                          | 1        |
| Configuring Your Browser          | 2        |
| Adding Trusted Sites              | 4        |
| Enabling Automatic File Downloads | 6        |
| Pop-Up Blocker                    | 8        |
| Pop-Up Blocker Settings (Without) | 8        |
| Pop-Up Blocker Settings (With)    | 12       |
| Qwest Control Login Page          | 16       |
| Wholesale Customer Service        |          |
| Self Registration                 | 18       |
| Requesting a New Password         | 20       |
| Accessing Qwest Control           | 22       |
| Permissions                       | 24       |
| Navigating Qwest Control          | 27       |
| Qwest Control Home Page           | 29       |
| Accessing Online Help             | 31       |
| Accessing Live Help               | 32       |
| Logging Out                       | 32       |

## **Configuring Your Browser**

#### Introduction

If you use **Microsoft Internet Explorer (IE)**, you must configure your browser in order to use Qwest Control. You must configure the **Temporary Internet Files** setting to avoid problems with the system.

**Note:** If your browser is **Netscape**, you do not need to configure any settings.

#### **Procedure**

Follow the steps in the procedure below to configure the **Temporary Internet Files** setting for internet explorer.

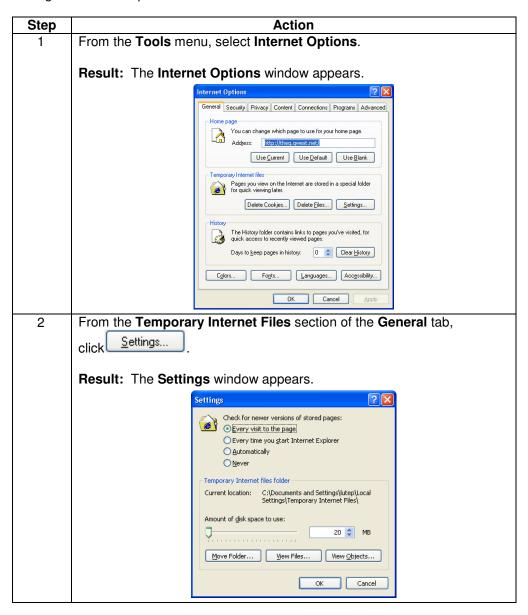

## Configuring Your Browser, Continued

#### **Procedure** (continued)

| Step | Action                                                                                                    |
|------|----------------------------------------------------------------------------------------------------|
| 3    | Select the <b>Every visit to the page</b> radio button.                                                                                             |
| 4    | Click OK.                                                                                                    |
|      | <b>Result:</b> Internet Explorer records your selection and closes the <b>Settings</b> window, returning you to the <b>Internet Options</b> window. |
| 5    | Click OK.                                                                                                    |
|      | <b>Result:</b> Internet Explorer commits all the selections you made and closes the <b>Internet Options</b> window.                                 |

## **Adding Trusted Sites**

#### Introduction

In order for the **Qwest Control** and **Remote Control** applications to work effectively under a high security setting, we recommend you add the following application URLs to your designated **trusted sites**:

- https://control.gwest.com
- <a href="https://rmc.gwest.com">https://rmc.gwest.com</a>

#### **Procedure**

Follow the steps in the procedure below to designate your **Trusted Web Sites**.

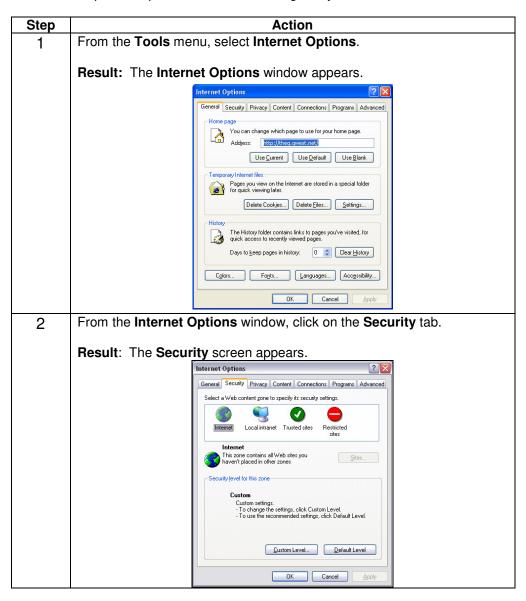

## Adding Trusted Sites, continued

#### Procedure (continued)

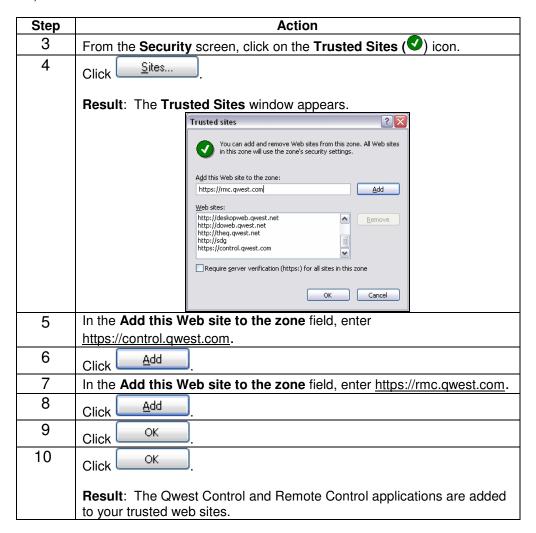

## **Enabling Automatic File Downloads**

#### Introduction

To automatically proceed with **file downloads** from the Qwest Control or Remote Control applications, this section provides you instructions on how to proceed with this setting.

#### **Procedure**

Follow the steps in the procedure below to define your **Download** settings.

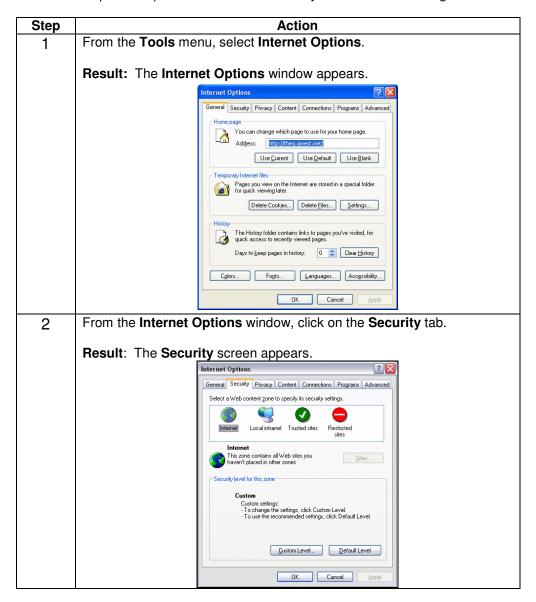

## **Enabling Automatic File Downloads, continued**

#### Procedure (continued)

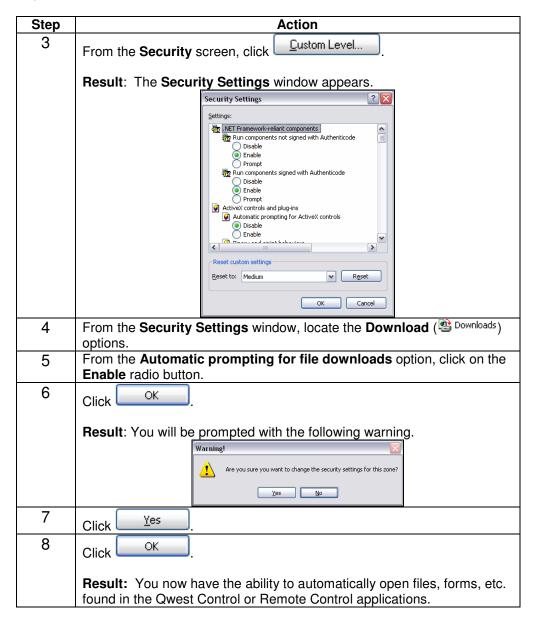

## **Pop-Up Blocker**

#### Introduction

If you use **Windows 2000** and **XP/IE (5.5 or 6.0)**, you must configure your browser settings to allow the ability to open or save forms/documents after selecting any Qwest Control web links.

## **Pop-Up Blocker Settings (Without)**

#### **Procedure**

For users **without** a **Pop-Up Blocker**, please follow the steps in the procedure below to configure your settings.

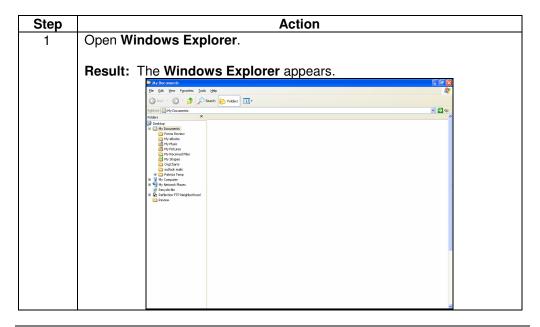

## Pop-Up Blocker Settings (Without), continued

#### **Procedure**

(continued)

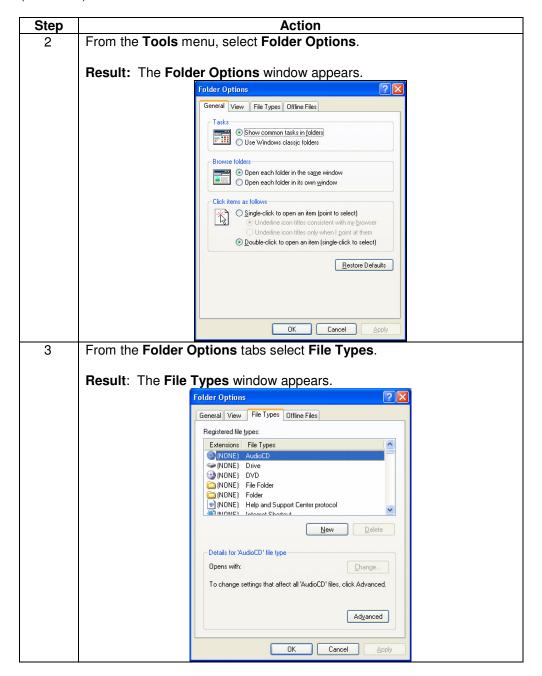

## Pop-Up Blocker Settings (Without), continued

#### **Procedure**

(continued)

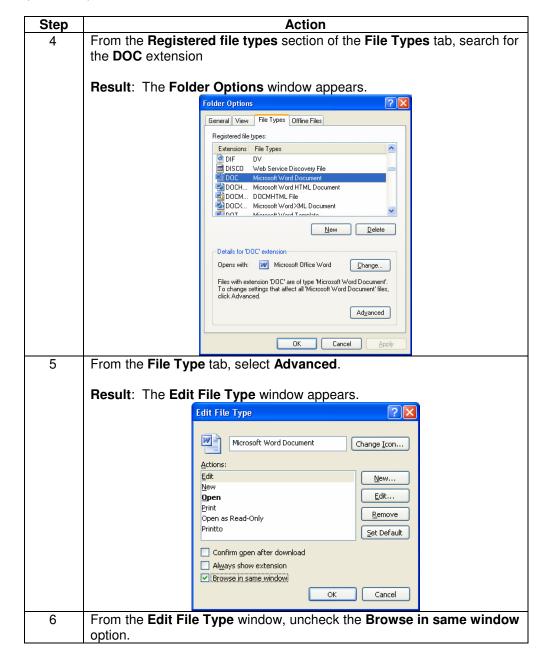

## Pop-Up Blocker Settings (Without), continued

#### **Procedure**

(continued)

| Step | Action                                                                                                    |
|------|----------------------------------------------------------------------------------------------------|
| 7    | Click OK.                                                                                                    |
|      | Result: Windows Explorer records your selection and closes the Edit File Type window, returning you to the Folder Options window.                                                                                                    |
| 8    | Click Close                                                                                                    |
|      | <b>Result:</b> Windows Explorer commits all the selections you made and closes the <b>Folder Options</b> window.                                                                                                    |
|      | <b>Note</b> : This will enable forms/documents to be opened in MS Word rather than opening them in an IE browser. You will be able to resize and save the document. If other document extensions are needed, please follow steps 1-8 in this section for each file type. |

## **Pop-Up Blocker Settings (With)**

#### **Procedure**

For users **with** a **Pop-Up Blocker**, please follow the steps in the procedure below to configure your settings.

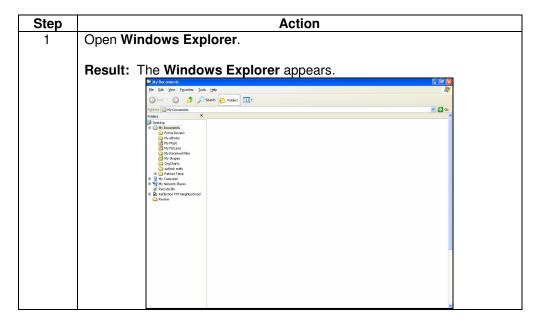

## Pop-Up Blocker Settings (With), continued

#### **Procedure**

(continued)

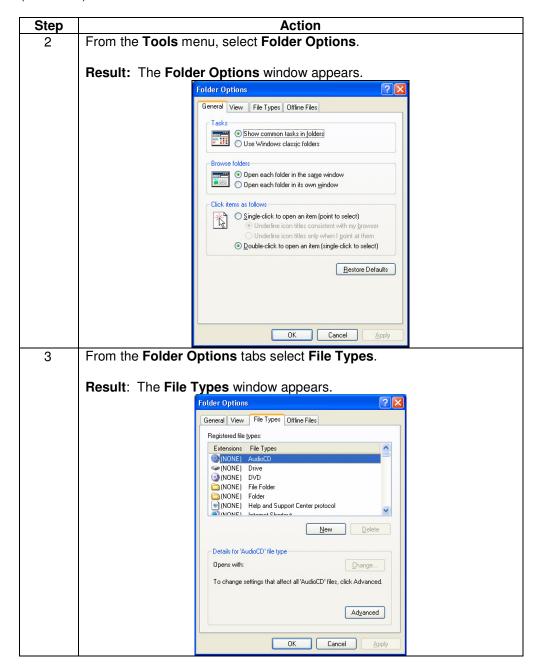

## Pop-Up Blocker Settings (With), continued

#### **Procedure**

(continued)

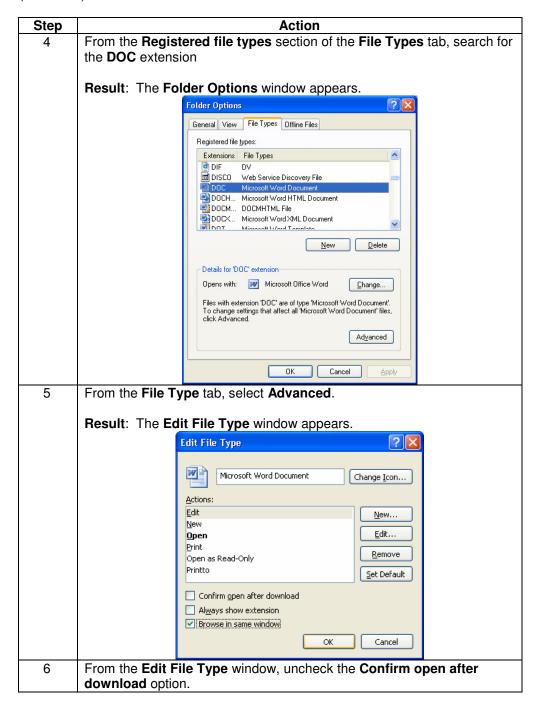

## Pop-Up Blocker Settings (With), continued

#### **Procedure**

(continued)

| Step | Action                                                                                                    |
|------|----------------------------------------------------------------------------------------------------|
| 7    | From the <b>Edit File Type</b> window, uncheck the <b>Always show extension</b> option.                                                                                                    |
| 8    | From the Edit File Type window, check the Browse in same window option.                                                                                                    |
| 9    | Click OK.                                                                                                    |
|      | <b>Result:</b> Windows Explorer records your selection and closes the <b>Edit File Type</b> window, returning you to the <b>Folder Options</b> window.                                                                                                    |
| 10   | Click Close                                                                                                    |
|      | <b>Result:</b> Windows Explorer commits all the selections you made and closes the <b>Folder Options</b> window.                                                                                                    |
|      | <b>Note</b> : This will enable forms/documents to be opened in MS Word rather than opening them in an IE browser. You will be able to resize and save the document. If other document extensions are needed, please follow steps 1-10 in this <u>section</u> for each file type. |

## **Qwest Control Login Page**

#### Description

The **Qwest Control Login** page provides you a welcome to the Qwest Control application, access to a demo of the system, information on self registration, the ability to request a new password, access to contact information and general Qwest information at your fingertips; including:

- Business Solutions
- Customer Service
- Qwest.com
- About Qwest

**Note**: The "Find a Qwest Representative near you." functionality is not available for Wholesale customers; please contact the Wholesale National Service Delivery Center at 1-800-291-7707 to locate your local Qwest representative.

#### Example

An example of the **Qwest Control Login** page appears below.

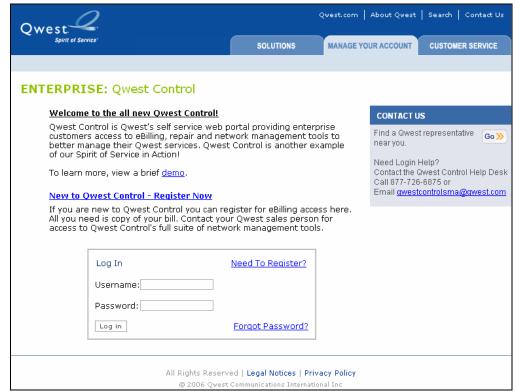

### **Wholesale Customer Service**

#### **Procedure**

If you need to find your account contacts, have a question about a product or service, or are having a technical difficulty, follow the procedure below to contact us.

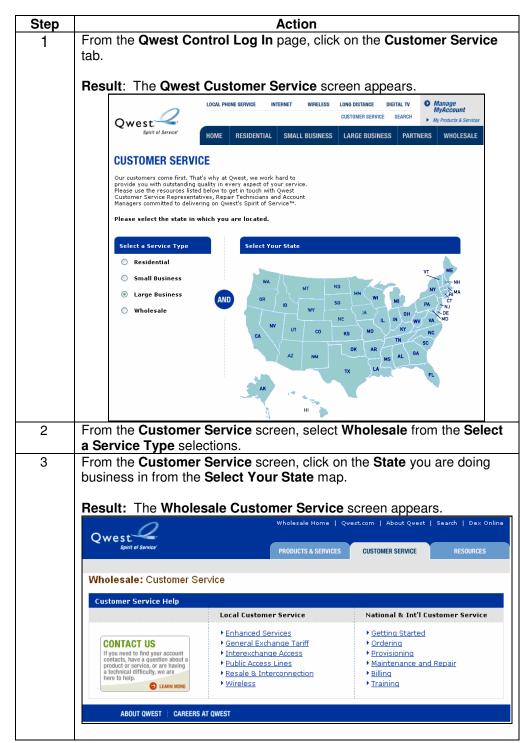

## **Self Registration**

#### **Procedure**

If you are a new user to the Qwest Control system, you may self register for access to Qwest Control's full suite of management tools.

Follow the steps in the procedure below to self register for access to the Qwest Control system.

| Step | Action                                                                                                    |  |
|------|----------------------------------------------------------------------------------------------------|--|
| 1    | From the <b>Qwest Control Log In</b> page, click on the <b>New to Qwest Control – Register Now</b> hyperlink.                                                                                                    |  |
|      | Result: The For self-registration assistancescreen appears directing your to call or email the Qwest Control Help Desk.                                                                                                    |  |
|      | Qwest Control®                                                                                                    |  |
|      | For self-registration assistance, please contact the Qwest Control Help Desk at 877-726-6875 or <u>email us</u> .  Close                                                                                                    |  |
| 2    | Click Close .                                                                                                    |  |
| 3    | Wholesale support for self registration is available by contacting the Wholesale National Customer Care Center at 1-800-291-7707; you will be required to provide the following information:  1. Enterprise Name 2. Remote Control ID |  |
|      | 3. First Name 4. Last Name 5. Requested User Name 6. Contact Phone Number 7. Email Address 8. Time Zone                                                                                                    |  |
| 4    | If there is no Customer System Administrator (CSA) assigned to the Qwest Control Enterprise ID that you have requested access to, the Wholesale National Customer Care Center will need to verify authorization.                      |  |
|      | <b>Note</b> : If you have an existing <b>CSA</b> for your Qwest Control Enterprise, see the details in <b>Step 6</b> for additional assistance.                                                                                       |  |

## Self Registration, continued

#### **Procedure**

(continued)

| Step | Action                                                                                                    |
|------|----------------------------------------------------------------------------------------------------|
| 5    | Upon receiving authorization, the Wholesale National Customer Care Center will submit a Qwest <b>Control User Access</b> help desk ticket to provide access to the existing enterprise for the account number you have requested.                         |
|      | Note: Once access has been granted, the Wholesale National Customer Care Center will provide an email communication with your username, temporary password and log-in instructions.                                                                       |
| 6    | If a Customer System Administrator (CSA) is assigned to the requested Qwest Control Enterprise, the Wholesale National Customer Care Center will communicate to you by email a list of CSAs to contact to obtain access to the Qwest Control application. |
|      | <b>Note:</b> This email shall contain the contact information for your list of CSAs, including telephone number and email address. The CSA(s) for the requested account will receive a copy of the email sent to you (the requesting user).               |

## **Requesting a New Password**

#### **Procedure**

You can request a new password from the Qwest Control system by accessing the Forgot Password link on the Qwest Control Log In page.

Follow the steps in the procedure below to request a new password.

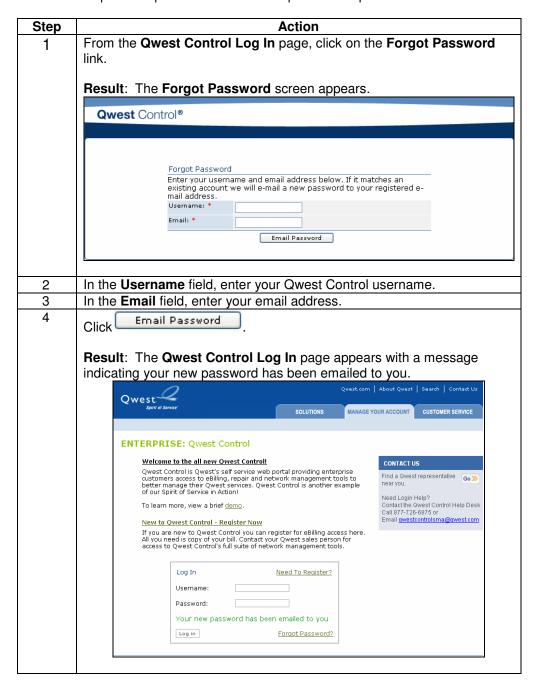

### Requesting a New Password, Continued

#### **Procedure**

(continued)

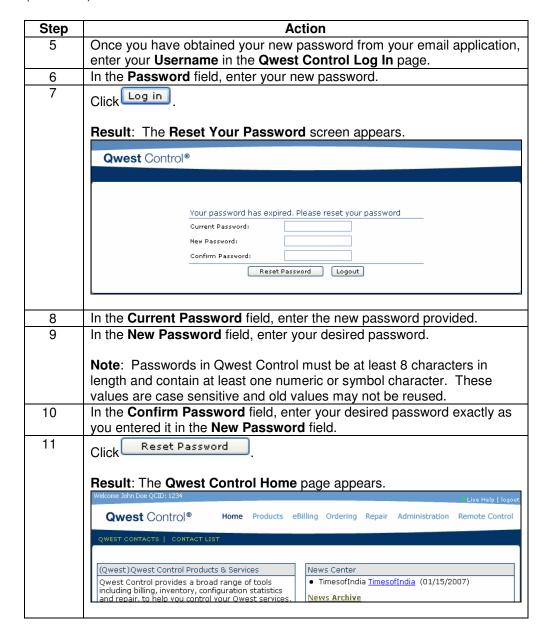

## **Accessing Qwest Control**

#### Overview

You may log into the **Qwest Control** system by directly accessing the link below or typing the URL in your Internet Browser's address window:

https://control.gwest.com

#### Software License Agreement

Each user is required to accept a software license agreement upon first accessing the Qwest Control system. All use of the Qwest Control system is subject to the terms and conditions of the license.

#### **Passwords**

Qwest Control prompts you to change your password upon first login into the system. In addition, passwords expire every 90 days and the system will prompt you to change your password.

#### **Procedure**

Follow the steps in the procedure below to access the **Qwest Control** system.

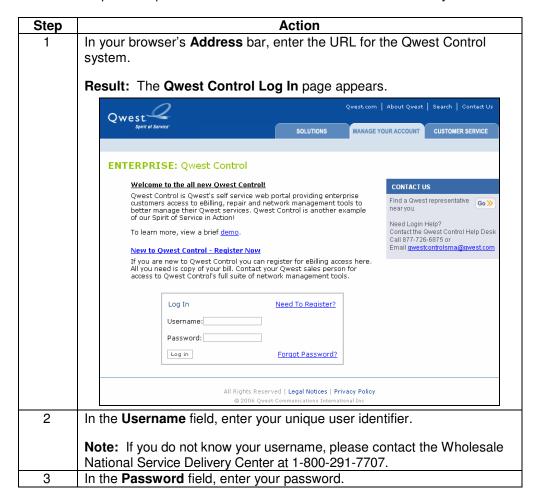

## Accessing Qwest Control, Continued

#### **Procedure**

(continued)

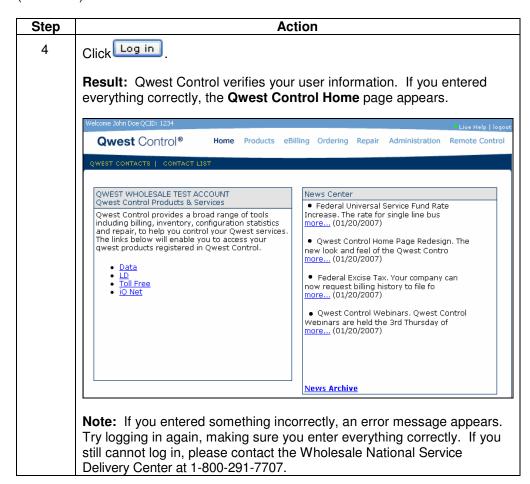

### **Permissions**

#### Overview

Qwest Control defines several permissions for both the Qwest Control and Remote Control system; these permissions allow the user to perform specific tasks. As a Customer System Administrator you can choose from any or all of the defined permissions to assign to your user. In addition, you will have control of the billing accounts each user has access to.

**Note:** Certain permissions are granted to the user by default when the user account is created. As the Customer System Administrator, you **cannot** delete these permissions. You may only delete permissions granted to the user after the user account is created.

#### Permission Assignment

A Customer System Administrator (CSA) has the ability to assign one or more permissions to each user account. Each permission allows a pre-defined series of tasks. Your users can only perform those tasks associated with their assigned permission(s). Likewise, your users cannot perform a task if they have not been assigned the associated permission.

**Note:** In order for a user to have access to both the Qwest Control and Remote Control functionality a permission must be assigned to the user for both applications by the CSA.

#### **Passwords**

Passwords in Qwest Control must be at least 8 characters in length and contain at least one numeric or symbol character. These values are case sensitive.

Qwest Control prompts you to change your password upon first login into the Qwest Control system.

## Qwest Control Permissions

The table below provides the available permission names and descriptions for the Qwest Control system.

| Permission Name  | Description                                                        |
|------------------|--------------------------------------------------------------------|
| ANI Admin User   | Group that gives access to admin functionality in LD               |
| Group            |                                                                    |
| ANI Basic User   | Group that gives access to basic functionality in LD               |
| Group            |                                                                    |
| Data Admin User  | Members of this group have comprehensive access to the             |
| Group            | Data product features (both present and future).                   |
| Data Basic User  | Members of this group have view only access to the Data            |
| Group            | product information.                                               |
| eBill Admin User | Members of this group have comprehensive access to the             |
| Group            | eBilling functionality for this product (both present and future). |
| eBill Advanced   | Members of this group can manage eBilling features and             |
| User Group       | functions.                                                         |

## Permissions, continued

#### **Qwest Control Permissions**

(continued)

| Permission Name   | Description                                                    |
|-------------------|----------------------------------------------------------------|
| eBill Basic User  | Members of this group have view only access to the eBilling    |
| Group             | information.                                                   |
| Hosting Admin     | Members of this group have comprehensive access to the         |
| User Group        | Qwest Control functionality for this product (both present and |
|                   | future).                                                       |
| Hosting Basic     | Members of this group have view only access to the Hosting     |
| User Group        | product information.                                           |
| IP Configuration  | Members of this group can create and monitor IP configuration  |
| User Group        | requests. Configuration requests can be IP Addressing,         |
|                   | Routing or DNS requests.                                       |
| iQ-DIA Admin User | Members of this group have comprehensive access to the         |
| Group             | Qwest Control functionality for this product (both present and |
|                   | future).                                                       |
| iQ-DIA Basic User | Members of this group have view only access to the iQ-DIA      |
| Group             | product information.                                           |
| Repair Admin User | Members of this group have comprehensive access to Repair      |
| Group             | features (both present and future).                            |
| Repair Advanced   | Members of this group can create and modify repair tickets.    |
| User Group        |                                                                |
| Repair Basic User | Members of this group have view only access to repair tickets. |
| Group             |                                                                |
| Toll Free Admin   | Members of this group have comprehensive access to the Toll    |
| User Group        | Free product features.                                         |
| Toll Free         | Members of this group can view and modify Toll Free features   |
| Advanced User     | and functions.                                                 |
| Group             |                                                                |
| Toll Free Basic   | Members of this group have view only access to Toll Free       |
| User Group        | product information.                                           |
| User Management   | Members of this group can create, modify and delete users.     |
| Group             | This includes assigning and removing permissions and           |
|                   | assigning or removing accounts to/from a user.                 |
| Wholesale Dial    | Members of this group have comprehensive access to the         |
| Admin User Group  | Qwest Control functionality for this product (both present and |
|                   | future).                                                       |
| Wholesale Dial    | Members of this group have view only access to the Wholesale   |
| Basic User Group  | Dial product information.                                      |

## Permissions, continued

## **Permissions**

Remote Control The table below provides the available permission names and descriptions for the Remote Control system.

| Permission Name                   | Description                                                                                          |
|-----------------------------------|----------------------------------------------------------------------------------------------------|
| Std Switched User                 | Members of this group have a standard access to the Switched                                         |
|                                   | services in <b>Remote Control™</b> .                                                                 |
| Std Switched – No                 | Members of this group have a standard access to the Switched                                         |
| eBill                             | services in <b>Remote Control</b> , excluding access to eBill                                        |
|                                   | functionality.                                                                                       |
| Std Dedicated                     | Members of this group have a standard access to the                                                  |
| User                              | Dedicated services in Remote Control.                                                                |
| Std BOTH Swi &                    | Members of this group have standard access to BOTH                                                   |
| Ded                               | Switched and Dedicated services in Remote Control.                                                   |
| Std BOTH Swi &                    | Members of this group have standard access to BOTH                                                   |
| Ded – No eBill                    | Switched and Dedicated services in <b>Remote Control</b> ,                                           |
| Cuporvioor                        | excluding access to eBill functionality.  Members of this group have a supervisor access to Switched |
| Supervisor<br>Switched            | services in <b>Remote Control</b> , including deleting or changing                                   |
| Switched                          | user passwords.                                                                                      |
| Supervisor                        | Members of this group have a supervisor access to Dedicated                                          |
| Dedicated                         | services in <b>Remote Control</b> , including deleting or changing                                   |
| Dealeatea                         | user passwords.                                                                                      |
| Supervisor BOTH                   | Members of this group have supervisor access to BOTH                                                 |
| Swi & Ded                         | Switched and Dedicated services in <b>Remote Control</b> ,                                           |
|                                   | including deleting or changing user passwords.                                                       |
| Service Status                    | Members of this group have view only access to the Service                                           |
| Only                              | Status functionality.                                                                                |
| eBill Only                        | Members of this group have access to the eBill functionality                                         |
|                                   | only.                                                                                                |
| Std BOTH Swi &                    | Members of this group have standard access to BOTH                                                   |
| Ded – no My                       | Switched and Dedicated services in <b>Remote Control</b> ,                                           |
| Account & no                      | excluding My Account and Billing Dispute functionality.                                              |
| Billing Disputes                  |                                                                                                    |
| Supervisor BOTH                   | Members of this group have supervisor access to BOTH                                                 |
| Swi & Ded – no My                 | Switched and Dedicated services in Remote Control,                                                   |
| Account & no                      | excluding My Account and Billing Dispute functionality.                                              |
| Billing Disputes eBill & Download | Mambaya of this group baya appear to the aBill and Dayyaland                                         |
| Only                              | Members of this group have access to the eBill and Download                                          |
| Online Order                      | functionality only.  Members of this group have access to the Online Order Forms                     |
| Forms Only                        | functionality only.                                                                                  |
| Forms Only                        | Turiolionality only.                                                                                 |

## **Navigating Qwest Control**

#### Overview

Each tool in Qwest Control is structured into levels that allow quick and easy access to your account information. This structure is designed from top to bottom and has four basic levels as denoted below:

- Modules are the highest level of organization within the system.
- Applications are the individual services available to you within each Module. For example: Data and Toll Free are applications within the Products module.
- Menus allow you to find what you need within each Application; sub menu items may exist.
- **Screens** are the lowest, base level. Screens allow you to view and work with your service components. Screens are grouped under Menus.

## Qwest Control Structure

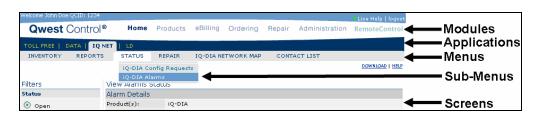

#### **Modules**

The Qwest Control system consists of seven modules including the following:

- Home: General Qwest Control Notices
- Products: Detailed product information including Inventory, statistics, and configurations.
- eBilling: View bills and run summary reports.
- Ordering: Used for entering and tracking IP configuration requests.
- Repair: View and enter repair tickets for your products.
- Administration: Create and manage your users of Qwest Control.
- Remote Control: Provides a seamless login to the Remote Control system.

#### **Applications**

Applications are independent systems within each Qwest Control Module. The Qwest Control system is dynamic, so within each Module you will only see those Applications that apply to your services.

For example, if you do not receive Frame or ATM services, you will not see the Data application under the Products Module. When you select a Module from the title bar, the application associated with the Module appears below that Module.

## Navigating Qwest Control, continued

#### Menus

Menus organize the screens within an application into logical groupings. When you select an application, the associated Menu appears beneath the application name.

Each menu may have more than one screen associated with it. If this is the case, moving the mouse over a Menu item introduces a list of its screens to appear. Clicking a menu name takes you to the first screen associated with that Menu.

#### **Screens**

Screens are the lowest level of navigation in the Qwest Control system. Screens allow you to access detailed information about your products and to enter the information necessary to manage and configure your service components.

Many screens are divided into sections. These sections give you options for working with the data displayed in the screen. As you move through the system, you will note that many of these sections are consistent regardless of the screen you are viewing.

#### **Filters**

Any screen that displays a large volume of information, such as a list of service components, will have a Filters section. This section allows you to enter specific criteria for the items you want to see listed.

For example, on the View Alarm Status screen, you can create a filter so that the screen will only show alarms that are currently open.

#### **Functions**

Some screens display information to which you can add. These screens will have a section called Functions. The Functions section gives you options for working with or adding to the data on the screen.

For example, the Network Groups screen (under Products > Data > Inventory) has an option to create a new Network Group in its Functions section.

#### Screen Data

Typically the information on a screen is organized in a table format. To access more information about any item in a table, click on the item's name.

### **Qwest Control Home Module**

#### Introduction

The **Qwest Control** home page provides you access to all the modules of the Qwest Control system. The Home page is divided into four main quadrants; including access to Qwest Control Products & Services, Qwest News, Access to Help and Training modules.

In addition to these quadrants, you can also access contacts from the Qwest Control Home page.

#### Sections and Descriptions

The table below describes the sections displayed on the **Home** module.

| Section               | Description                                                 |
|-----------------------|-------------------------------------------------------------|
| Welcome               | The welcome message provides the First Name, Last           |
|                       | Name and the Qwest Control Enterprise ID (QCID) for the     |
|                       | user id that was entered when logging into the              |
|                       | application.                                                |
| Live Help             | This functionality is not supported for Wholesale           |
|                       | customers.                                                  |
| Logout                | This link that is located in the top right section of the   |
|                       | screen, allows you to log out of the Qwest Control          |
|                       | system.                                                     |
| Main menu bar         | The main menu bar allows you to access any of the           |
|                       | Qwest Control modules, including (if applicable):           |
|                       | Home                                                        |
|                       | Products                                                    |
|                       | eBilling                                                    |
|                       | Ordering                                                    |
|                       | Repair                                                      |
|                       | Administration                                              |
|                       | Remote Control                                              |
|                       |                                                             |
|                       | Simply click the module you want to see and the system      |
|                       | will open it.                                               |
| <b>Qwest Contacts</b> | This functionality is not supported for Wholesale           |
|                       | customers.                                                  |
| Contacts              | This functionality allows you to view or add a proactive    |
|                       | notification contact list.                                  |
| Qwest Control         | This section displays the company name and products         |
| Products &            | available to you under your Enterprise ID via the Qwest     |
| Services              | Control system. Each product that is listed provides a link |
|                       | to the corresponding inventory screen.                      |
|                       |                                                             |
|                       | Note: If you have not been assigned access to your          |
|                       | products/services in Qwest Control, please contact your     |
|                       | company designated administrator to assign you              |
|                       | privileges.                                                 |
| News Center           | This section provides additional information about system   |
|                       | enhancements, maintenance schedules and promotional         |
|                       | details.                                                    |

## **Qwest Control Home Module, continued**

| Section               | Description                                                                                                    |
|-----------------------|----------------------------------------------------------------------------------------------------|
| Need Help?            | This section displays contact information for obtaining help by LAN line, internet or within the Qwest Control application. In addition, you can access the Qwest Control user guides from this section. |
| Training<br>Resources | This section provides educational courses to help you manage your business in Qwest Control or Remote Control.                                                                                           |

#### **Example**

An example of the **Qwest Control Home** page appears below.

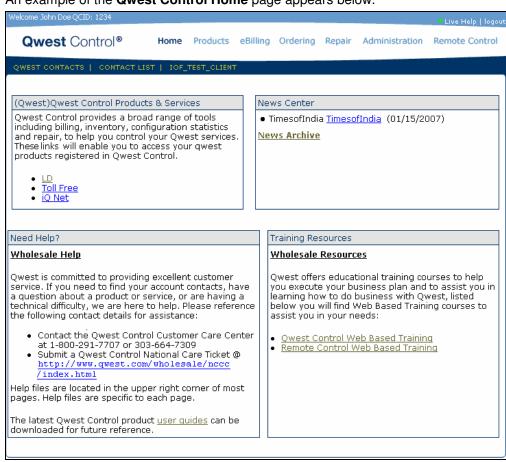

## **Accessing Online Help**

#### Overview

Each Qwest Control module provides a help file. By clicking on the **Help** link it will tell you what area of Qwest Control you are looking at, list what you can do and give access to a table of contents where you can look up more detailed information.

#### **Procedure**

Follow the steps in the procedure below to access **Online Help** from the Qwest Control system.

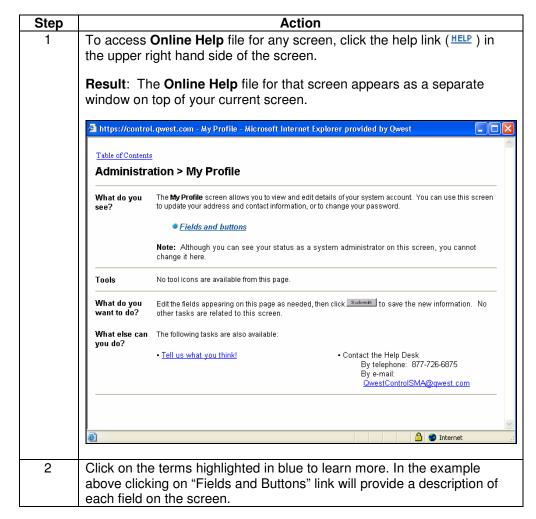

## **Accessing Live Help**

#### Overview

The **Live Help** functionality is not available for Wholesale customers; please contact the Wholesale National Service Delivery Center at 1-800-291-7707 for assistance.

## **Logging Out**

#### Overview

You may log out of the **Qwest Control** system by accessing the logout link at the top of any screen within the system.

#### **Procedure**

Follow the steps in the procedure below to **logout** of the Qwest Control system.

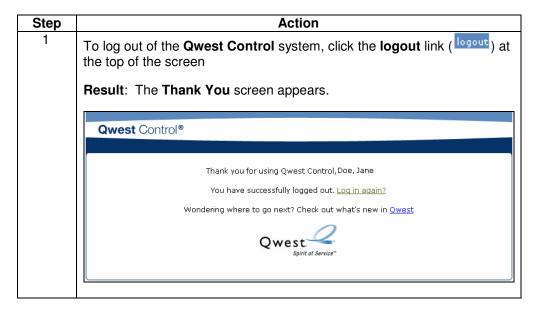